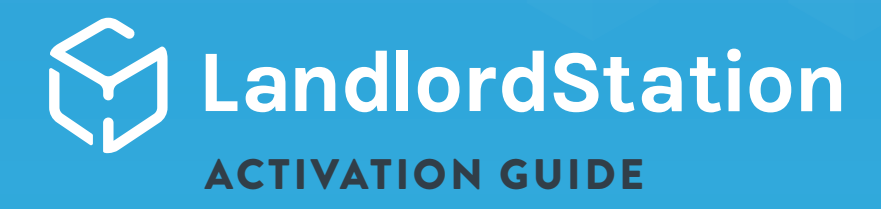

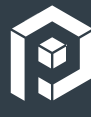

Ready to submit your merchant account for LandlordStation activation? We're happy you're here and want to first make note of a few important items to keep in mind before beginning:

#### $\boldsymbol{\mathscr{U}}$ STEP ONE

## SIGN & SUBMIT THE **LANDLORDSTATION SERVICES ADDENDUM**

- Download and sign the addendum located in MX™ Connect's Document Library, Community Documents
- Create a MX™ Connect case with "Request: LandlordStation Partner Setup" as the Issue Type to the Relationship Management team and attach the signed addendum

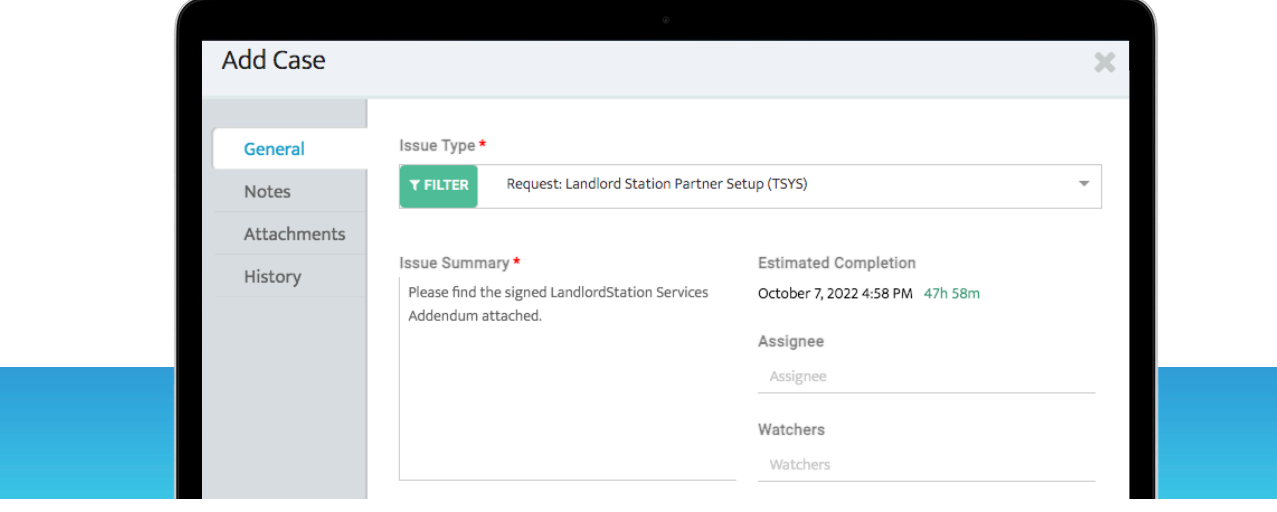

# STEP TWO

SUBMIT A NEW **MERCHANT APPLICATION** IN MX™ CONNECT, EVEN IF A MERCHANT ACCOUNT EXISTS. THIS IS SO THE MERCHANT ACCOUNT IS SET WITH THE APPROPRIATE SIC/MCC.

- LandlordStation is only available on the TSYS platform
- During boarding, choose 6513 Real Estate MGR/Rentals for the appropriate SIC/MCC
- During boarding, for zeroed out pricing, choose:
	- *"LandlordStation Pricing Template TSYS" for the TSYS product*
	- *"LandlordStation Pricing Template MXM" for the MX™ Merchant product*
- Choose LandlordStation as the Equipment for the TSYS product
- Once the merchant has signed the application and the application has been moved to received status, Underwriting requires 1-2 property addresses the client intends to receive rent for along with unit number and rent amount. This should be added as an External Note on TSYS in MX™ Connect.

## STEP THREE

## SUBMIT A **FILE BUILD REQUEST** TO ACTIVATE THE LANDLORDSTATION ACCOUNT

LandlordStation will build out the Landlord Dashboard and reach out to the landlord with login details.

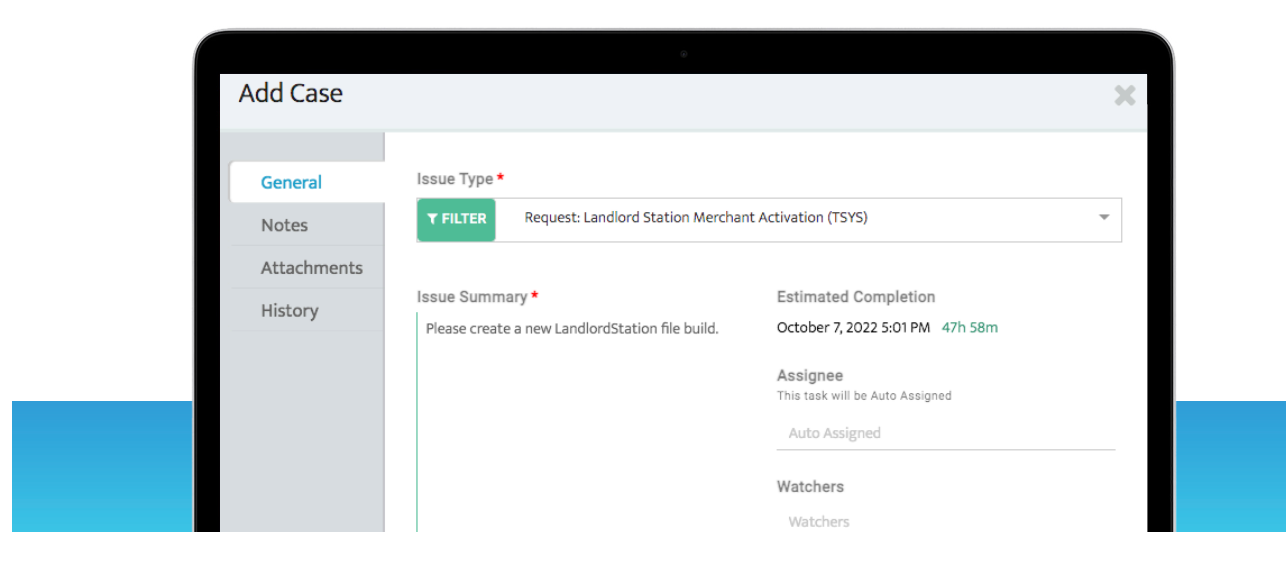

# ISO ONBOARDING WALKTHROUGH FLOW CHART

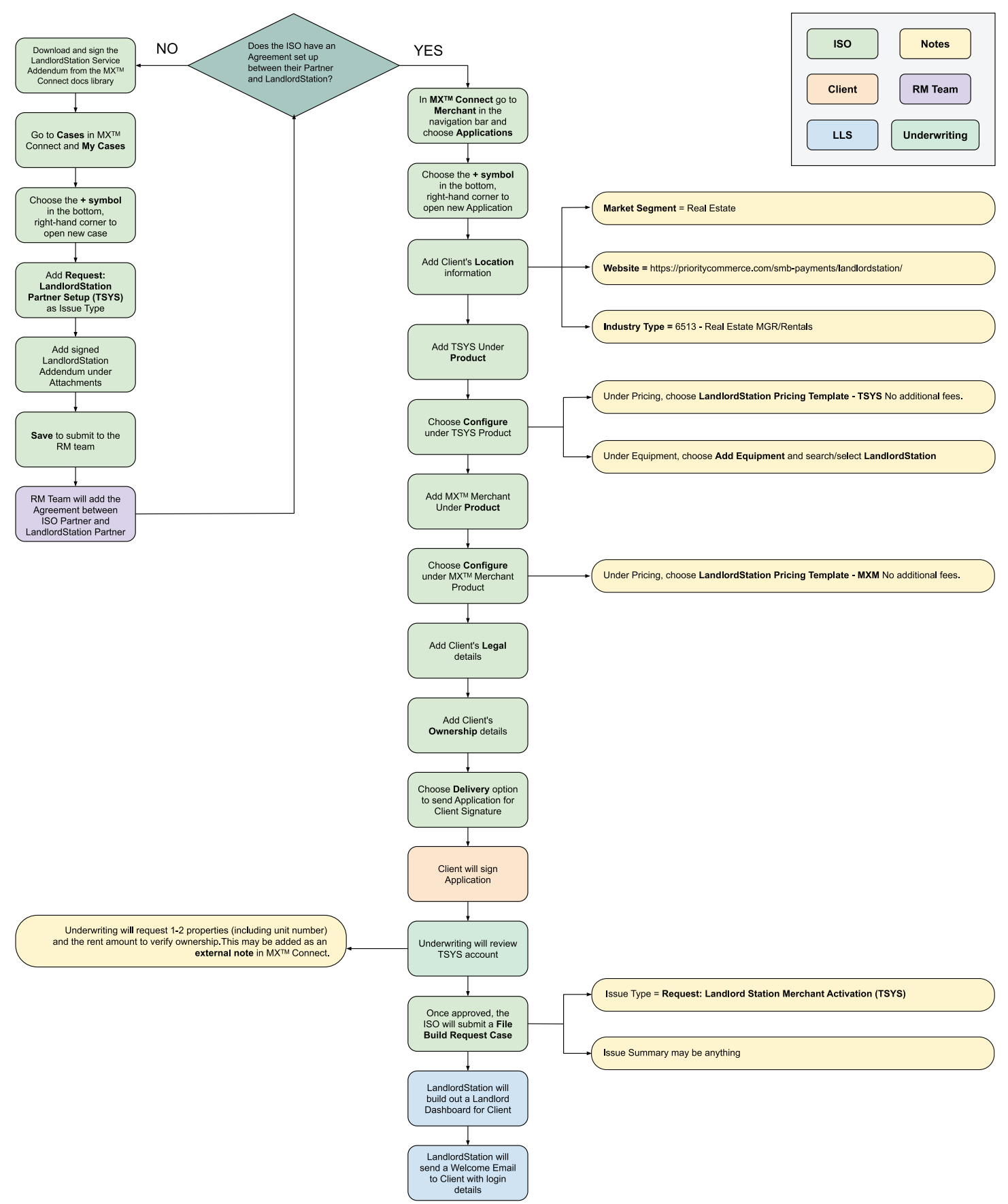